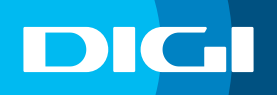

## **INFORMACIÓN SOBRE EL CAMBIO DE CANALES**

El objetivo de realizar un cambio de canales es mejorar la señal WIFI en tu domicilio. Todos los routers utilizan los mismos canales para transmitir la señal WIFI, por lo que, si tu router se conecta a un canal que está siendo utilizado por más personas, es posible que la red se sature provocando lentitud o cortes.

## **Acceso al router DIGI**

En primer lugar, debes verificar que tu dispositivo (te recomendamos que utilices un ordenador) está conectado al router a través del cable Ethernet o mediante una conexión WIFI. Una vez conectado, escribe **192.168.1.1** en la barra de direcciones de un navegador web y pulsa **Enter**.

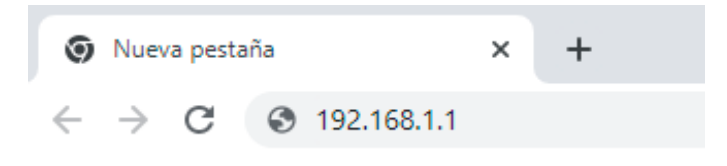

Cuando lo hagas, te aparecerá una página de acceso en la que debes introducir el **Usuario** y la **Contraseña**. Las claves de inicio de sesión son:

Usuario: **user** Contraseña: **user**

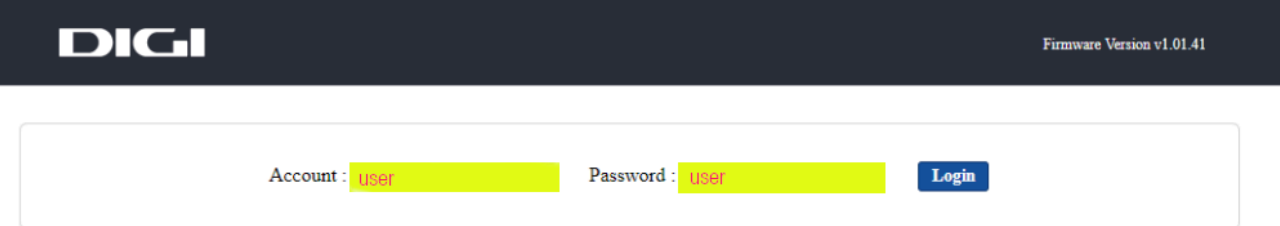

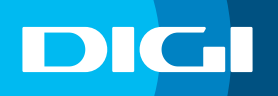

## **Cambiar Canales WIFI**

La red WIFI emite en dos bandas, **2,4 Ghz** y **5 Ghz**. Cada una de estas bandas tiene una serie de canales recomendados que, de estar libres, son los que preferiblemente debes asignar al router. Para la banda de **5 Ghz**, los canales recomendados son 36, 40, 44 y 48, mientras que para la de **2,4 Ghz**, son 1, 6, y 11.

Puedes comprobar los canales que están siendo utilizados en las conexiones cercanas accediendo a **WLAN 2,4 Ghz** o **WLAN 5 Ghz** (dependiendo de la red que quieras comprobar) en el menú superior y después a **Site Survey** en el menú lateral.

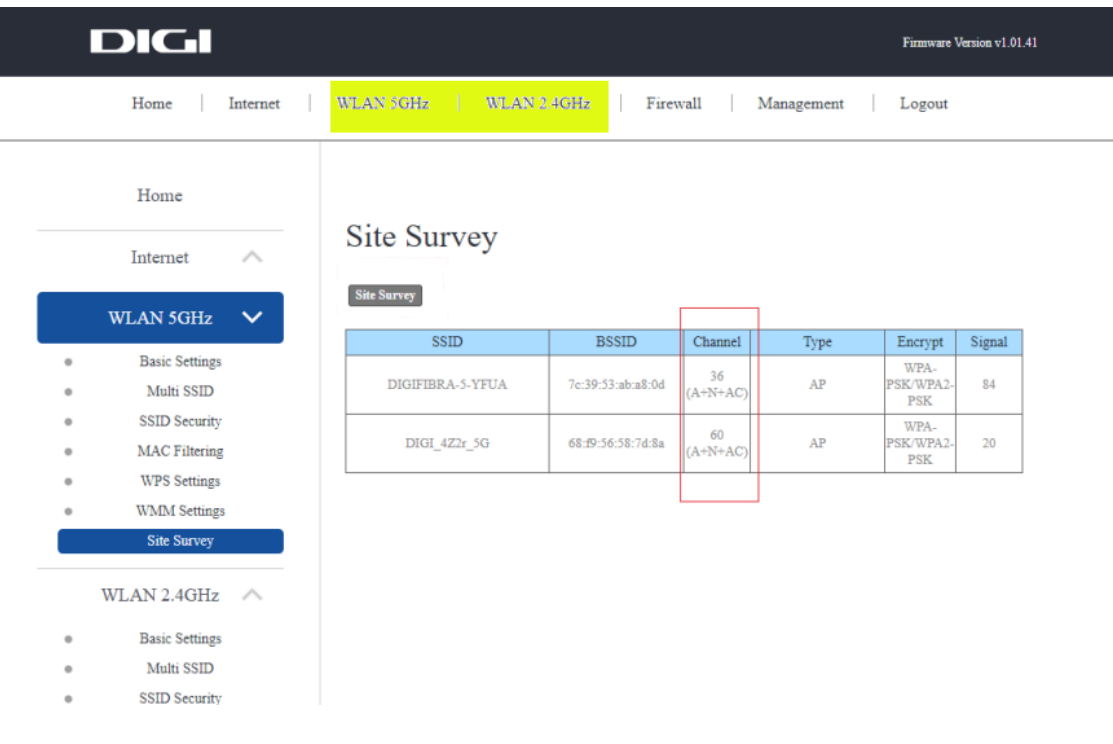

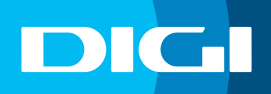

Para realizar el cambio de canal, accede a **WLAN 2,4 Ghz** o **WLAN 5 Ghz** en el menú superior (dependiendo de la red que quieras configurar) y después, haz clic en **Basic Settings** en el menú lateral.

Selecciona el canal en **Channel Number** y haz clic en **Apply Changes** para que se guarden los cambios.

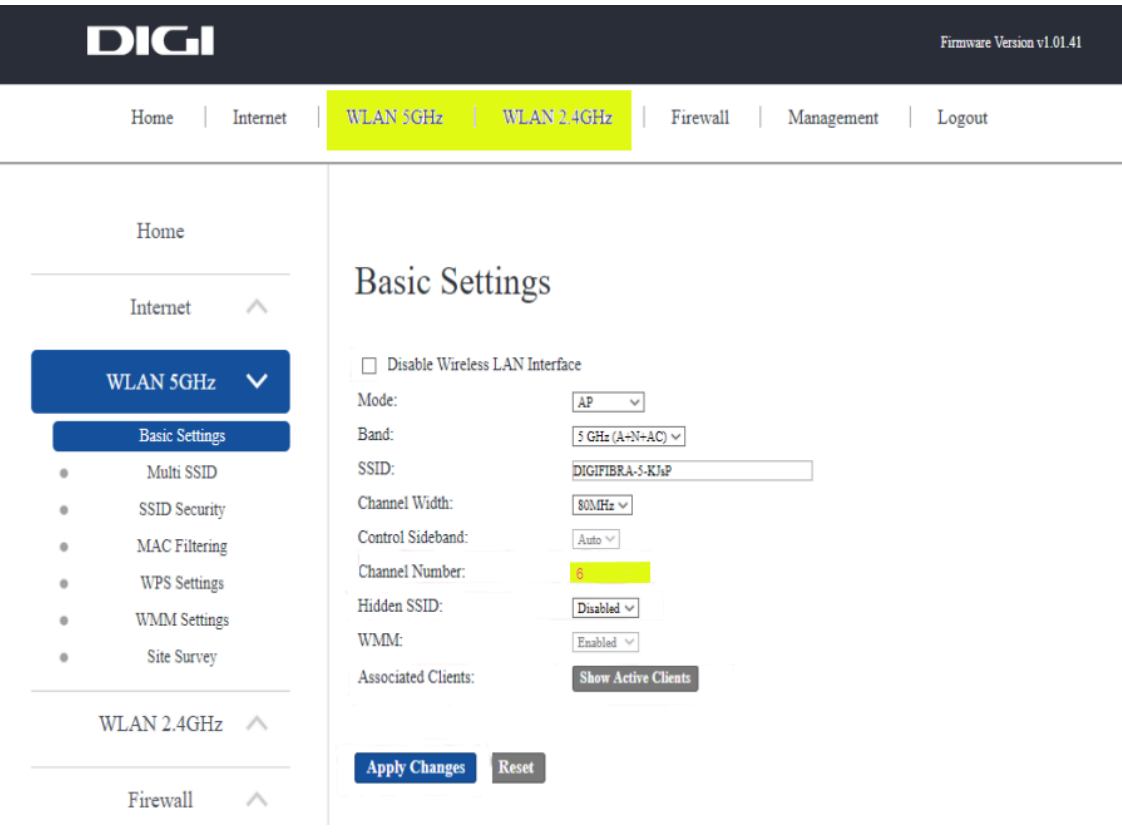